# 云手机服务器

# 常见问题

文档版本 01 发布日期 2024-09-30

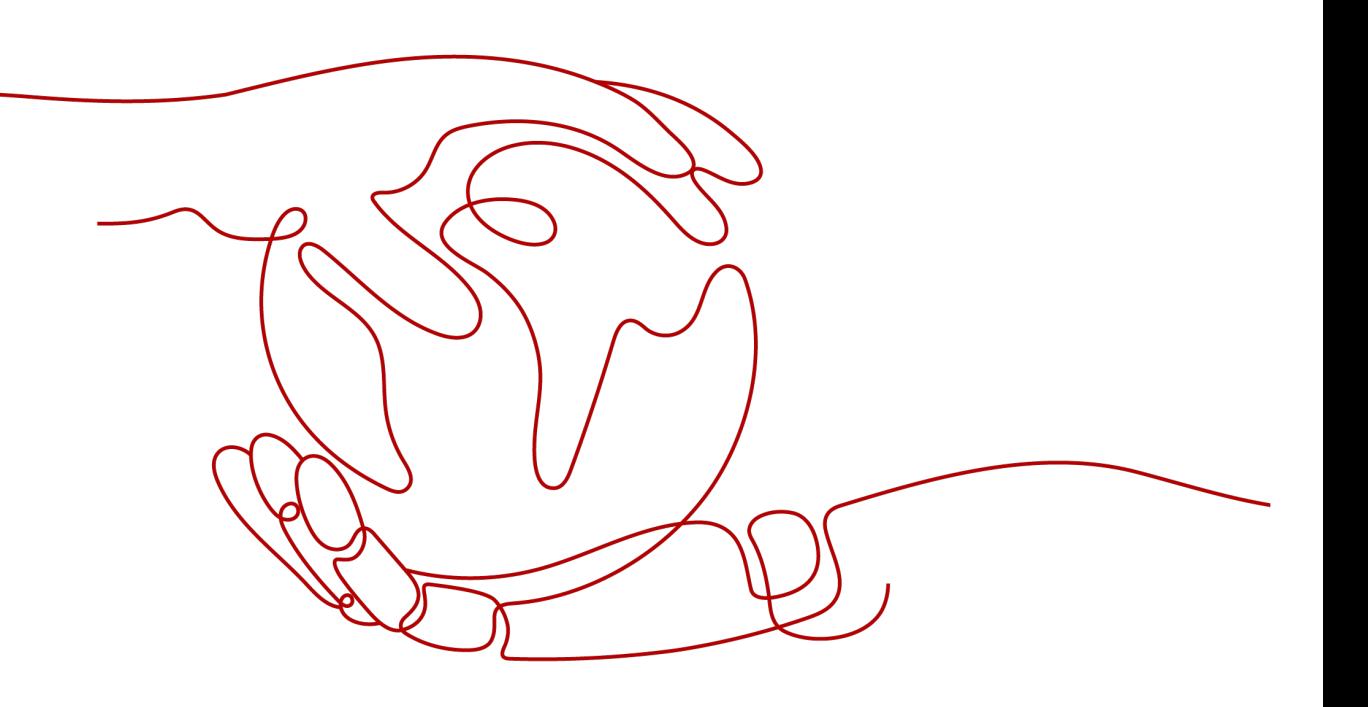

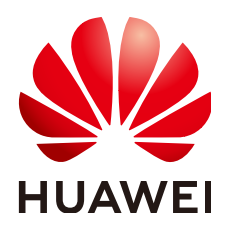

## 版权所有 **©** 华为技术有限公司 **2024**。 保留一切权利。

非经本公司书面许可,任何单位和个人不得擅自摘抄、复制本文档内容的部分或全部,并不得以任何形式传 播。

## 商标声明

**、<br>HUAWE和其他华为商标均为华为技术有限公司的商标。** 本文档提及的其他所有商标或注册商标,由各自的所有人拥有。

## 注意

您购买的产品、服务或特性等应受华为公司商业合同和条款的约束,本文档中描述的全部或部分产品、服务或 特性可能不在您的购买或使用范围之内。除非合同另有约定,华为公司对本文档内容不做任何明示或暗示的声 明或保证。

由于产品版本升级或其他原因,本文档内容会不定期进行更新。除非另有约定,本文档仅作为使用指导,本文 档中的所有陈述、信息和建议不构成任何明示或暗示的担保。

安全声明

# 漏洞处理流程

华为公司对产品漏洞管理的规定以"漏洞处理流程"为准,该流程的详细内容请参见如下网址: <https://www.huawei.com/cn/psirt/vul-response-process> 如企业客户须获取漏洞信息,请参见如下网址: <https://securitybulletin.huawei.com/enterprise/cn/security-advisory>

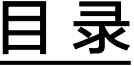

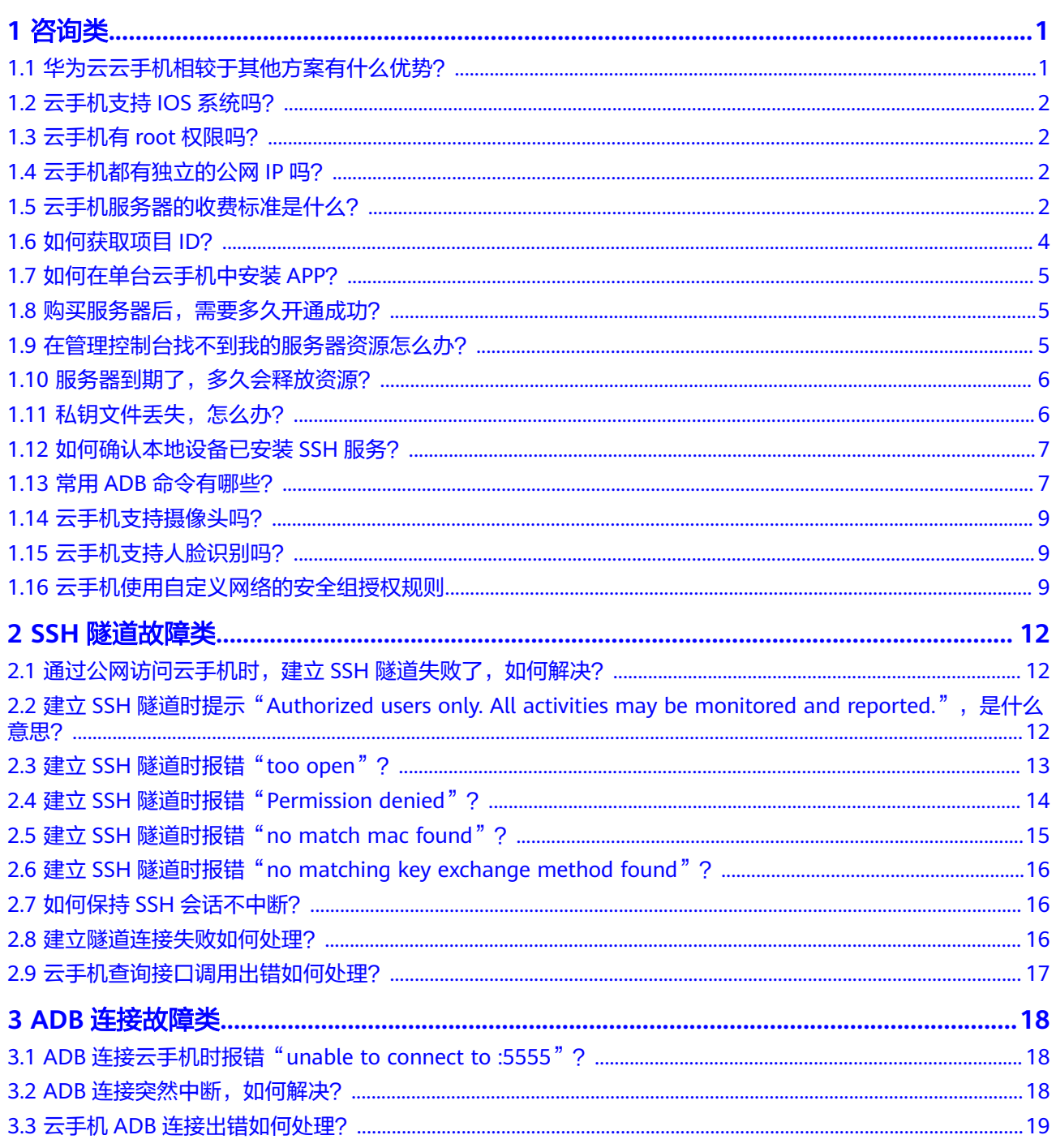

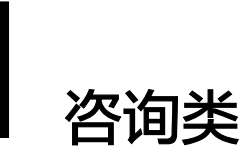

# <span id="page-4-0"></span>**1.1** 华为云云手机相较于其他方案有什么优势?

当前市场上常见的手机模拟方案有x86模拟器方案和真手机方案,优劣对比如表**1-1**所 示。

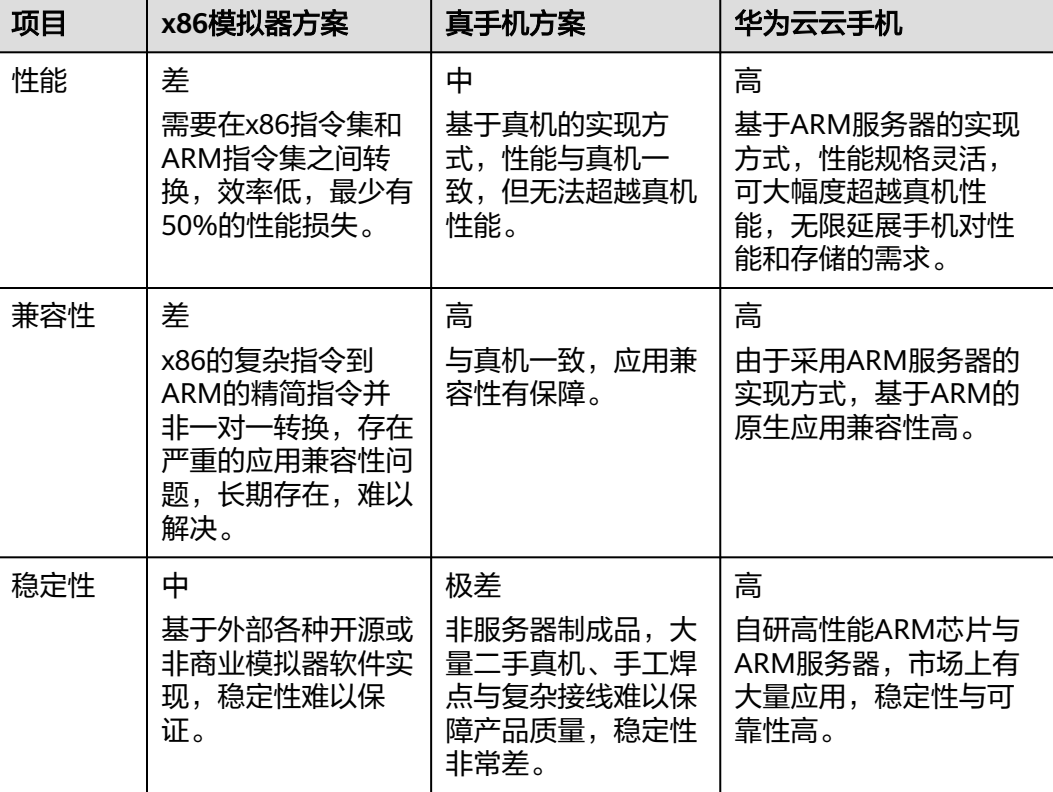

## 表 **1-1** 云手机与其他手机模拟方案的对比

<span id="page-5-0"></span>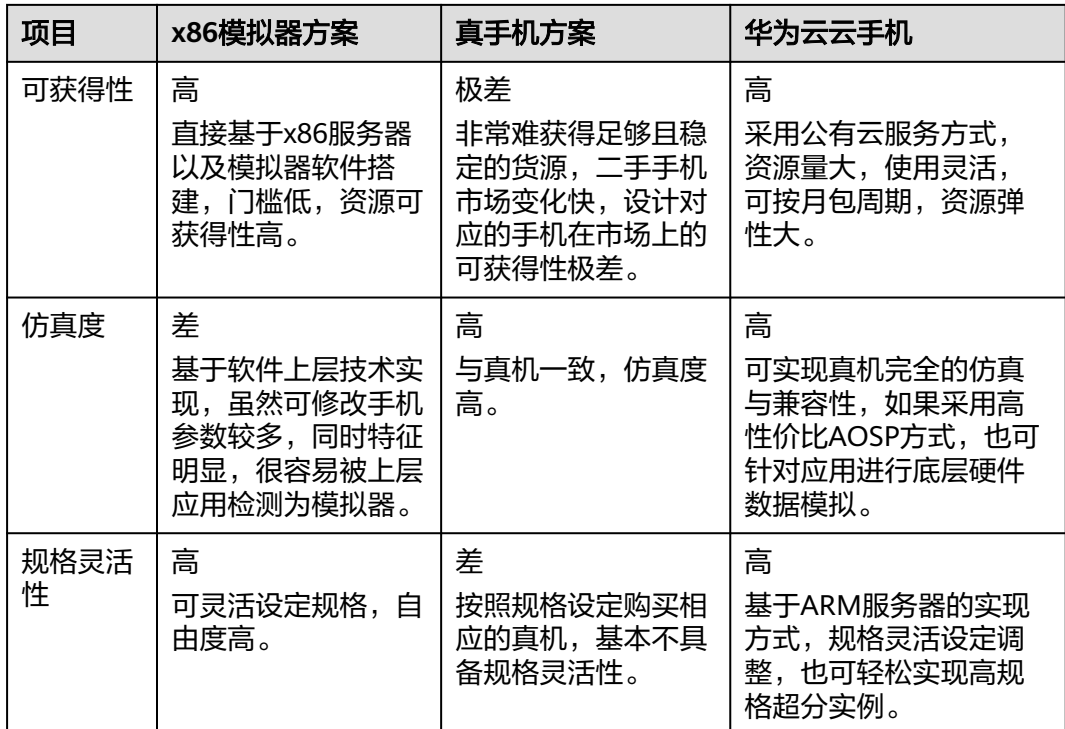

# **1.2** 云手机支持 **IOS** 系统吗?

- 若您是咨询云手机是否可安装IOS系统,答案是不可以。目前只支持安装开源的谷 歌AOSP版本,其他手机系统出于商业授权缘故、架构不一致等缘由,我们不能提 供。
- 若您是咨询是否可以通过IOS系统连接云手机,答案是可以。我们支持通过任何系 统连接云手机。

# **1.3** 云手机有 **root** 权限吗?

云手机默认是有root权限的,即您可以获得云手机的最高权限。

# **1.4** 云手机都有独立的公网 **IP** 吗?

公网IP绑定在服务器上,服务器虚拟出的所有云手机共用一个服务器的公网IP,但是每 台云手机都拥有独立的私有IP。

# **1.5** 云手机服务器的收费标准是什么?

# 计费项

CPH计费项如图**[1-1](#page-6-0)**所示,各计费项的详细说明请参见表**[1-2](#page-6-0)**。

# <span id="page-6-0"></span>图 **1-1** CPH 计费项

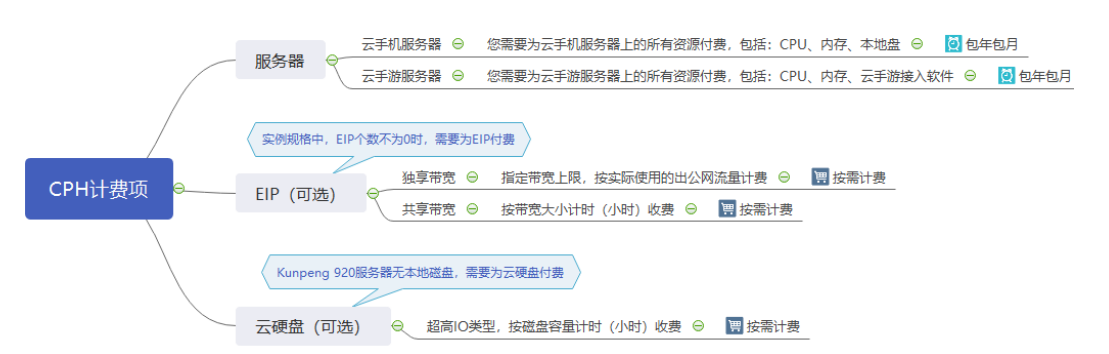

## 表 **1-2** CPH 计费项说明

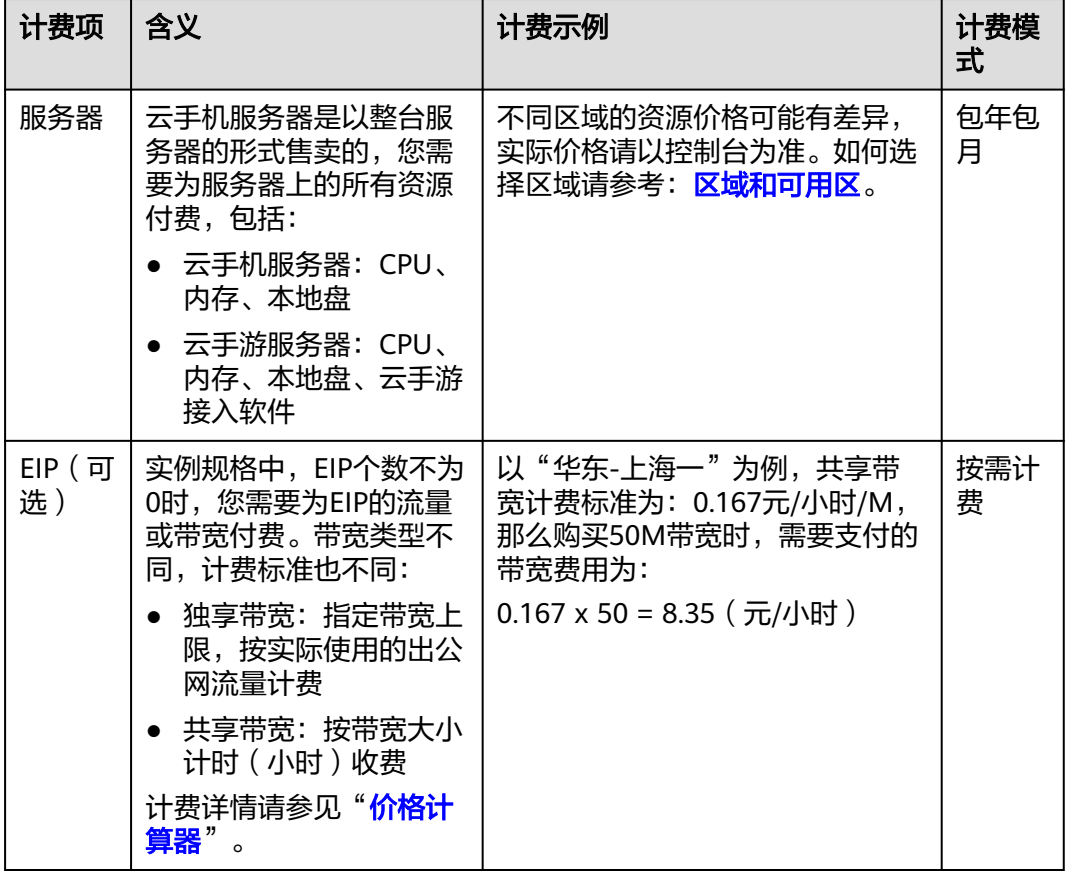

<span id="page-7-0"></span>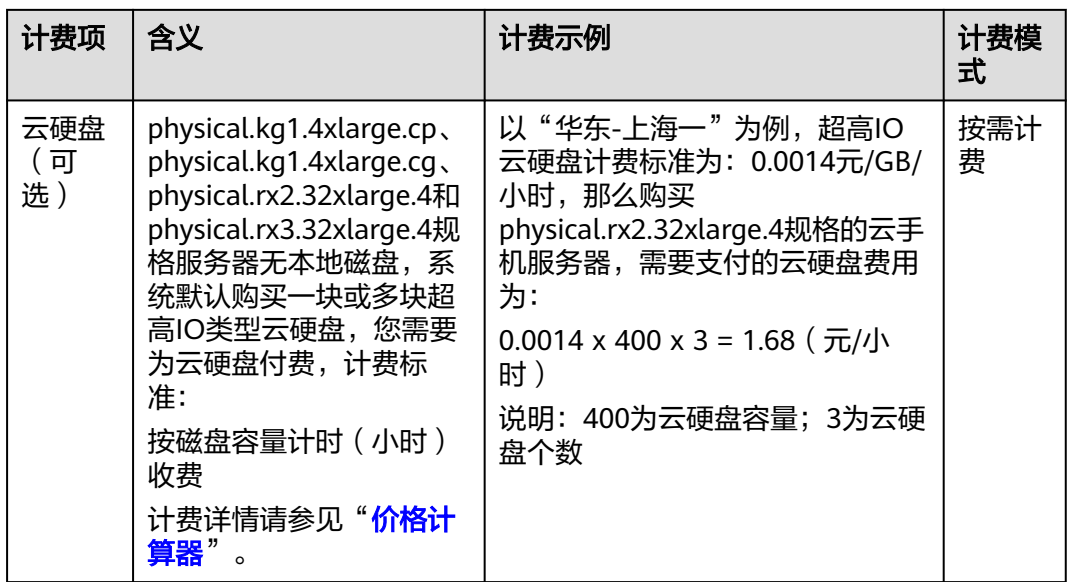

# 计费模式

服务器计费模式为包年包月付费,不支持按量付费。对于长期使用者,推荐包年购 买。

# **1.6** 如何获取项目 **ID**?

- 1. 登录管理控制台。
- 2. 在右上角用户名的下拉列表中,单击"我的凭证"。
- 3. 在"项目列表"中获取各区域对应的"项目ID"。

## 图 **1-2** 项目 ID

1

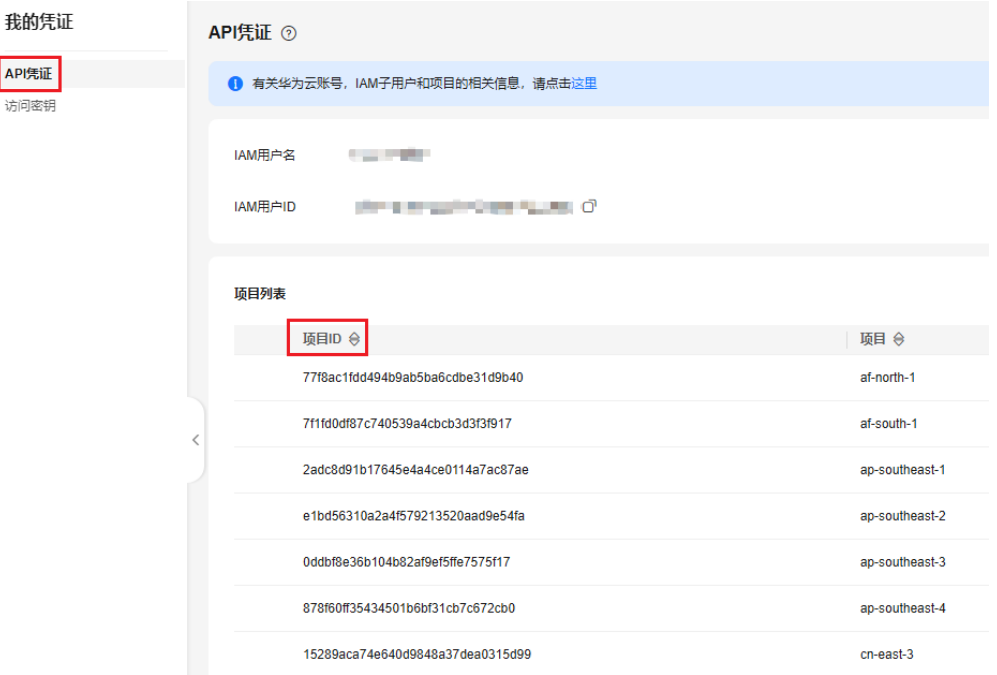

# <span id="page-8-0"></span>**1.7** 如何在单台云手机中安装 **APP**?

# 问题描述

云手机目前没有自带浏览器或相关应用市场,如果您想要在云手机内安装APP,可以自 行找一个APP的apk包使用ADB命令传递至云手机上去安装。

# 处理方法

- 1. ADB连接云手机。 详细指导请参考"**连接方式简介**"。
- 2. 将待安装APP的apk包保存在本地设备目录下。
- 3. 执行以下命令,安装APP的apk包至云手机SD卡。
	- **adb -s 127.0.0.1:**本地空闲端口 **install** 需要安装的**apk**所在路径 示例:**adb -s 127.0.0.1:1234 install C:\Users\Administrator\Downloads \QQliulanqi\_9515115.apk**

:\Users\Administrator\Downloads>adb\_connect\_127.0.0.1:1234<br>onnected\_to\_127.0.0.1:1234

:\Users\Administrator\Downloads>adb -s 127.0.0.1:1234 install C:\Users\Administrator\Downloads\QQliulanqi\_9515115.apk

提示"Success"表示安装成功。

## 注意

如果执行adb安装命令报错,请检查是否同时打开了Airtest工具,确保该工具已关 闭,再次执行adb命令。

# **1.8** 购买服务器后,需要多久开通成功?

通常需要30分钟左右。如果长时间没有开通成功,请联系客服寻求技术支持。

# **1.9** 在管理控制台找不到我的服务器资源怎么办?

## 问题背景

已经购买成功的云手机或云手游服务器资源,管理控制台上却没有显示。

## 可能原因

资源不在当前所选区域或项目。

# 处理方法

- 1. 登录[云手机管理控制台。](https://console.huaweicloud.com/cph/?locale=zh-cn#/servers/list)
- 2. 确认自己购买的服务器所属区域,然后在控制台左上角切换区域后,即可查看已 购买的资源。

<span id="page-9-0"></span>图 **1-3** 切换区域

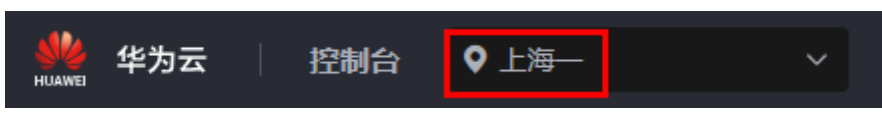

如果您的服务器是在某个区域的子项目下购买的,请切换至该子项目下查看资 源。

## 图 **1-4** 切换项目

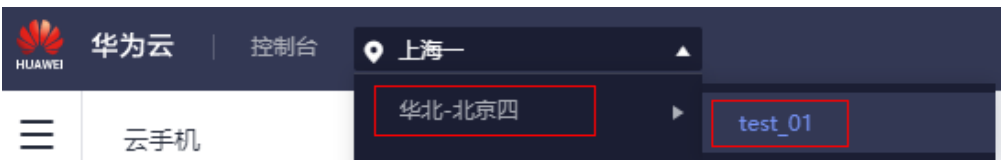

# **1.10** 服务器到期了,多久会释放资源?

包年/包月方式购买的服务器到期后,如果没有按时续费,华为云会提供一定的保留 期。

[保留期](https://support.huaweicloud.com/usermanual-period/zh-cn_topic_0086671074.html)的时长由客户等级而定,具体请参见"<mark>保留期</mark>"。

## 说明

客户等级查看方式:登录管理控制台,在右上角用户名下单击"基本信息",查看账号名后的级 别,如<mark>图</mark>1-5所示。

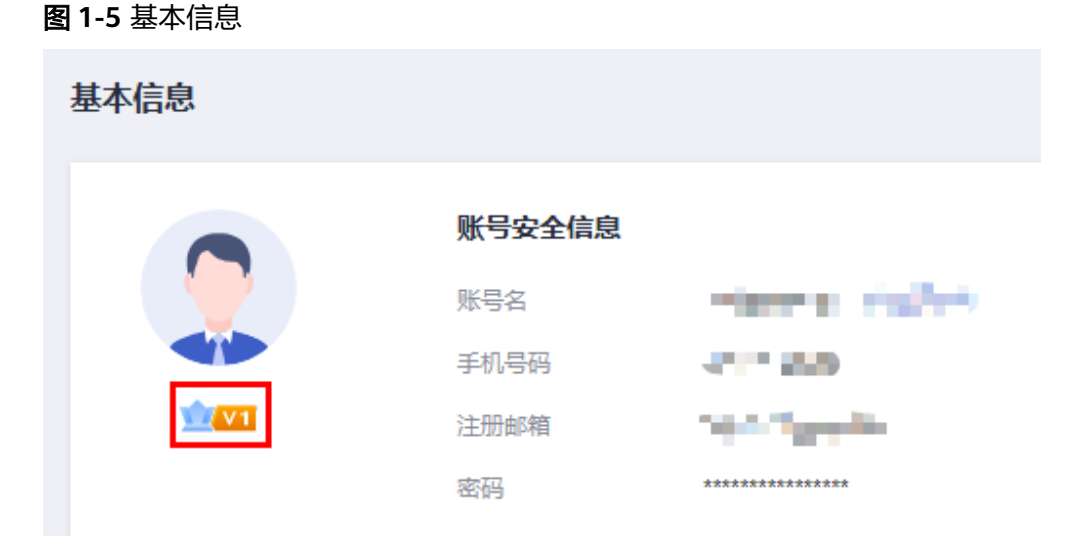

# **1.11** 私钥文件丢失,怎么办?

# 问题描述

如果私钥文件丢失了,可以为服务器替换新的密钥对,并使用新的私钥文件连接云手 机。

# <span id="page-10-0"></span>处理方法

以下为替换服务器密钥对的操作指导,请提前在云服务器控制台创建密钥对,并将密 钥对对应的私钥文件下载至本地。

- 1. 登录管理控制台。
- 2. 在服务列表页,选择"计算 > 云手机服务器 CPH"。 进入云手机服务器页面。
- 3. 单击左侧导航栏的"服务器管理"。
- 4. 选择需要修改密钥对的服务器,在操作列单击"更多 > 修改密钥对"。
- 5. 在"修改密钥对"对话框,选择新的密钥对,单击"确定"。 **等待几分钟,新的密钥对生效。**

# **1.12** 如何确认本地设备已安装 **SSH** 服务?

- 1. 在本地设备上打开命令提示符窗口,以Windows 10操作系统为例,方法如下: 同时按下"Win + R", 在打开的"运行"对话框中输入cmd, 按"Enter"。
- 2. 输入**ssh**命令,按"Enter"。
	- 如果没有报错,出现下图内容,说明系统自带SSH。

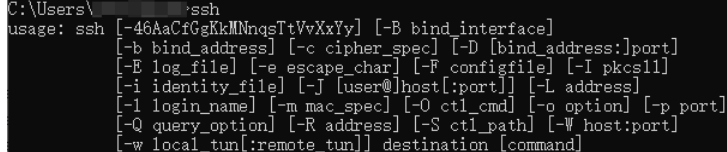

– 如果出现下图报错现象,则需要下载SSH软件,如OpenSSH。

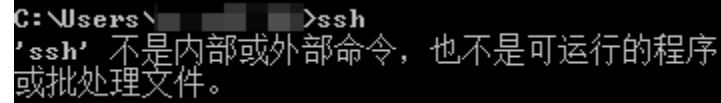

可通过如下链接下载:**[https://www.mls-software.com/files/](https://www.mls-software.com/files/setupssh-8.1p1-1.exe) [setupssh-8.1p1-1.exe](https://www.mls-software.com/files/setupssh-8.1p1-1.exe)**

若下载并安装SSH软件后,执行**ssh**命令仍报错,请重启本地设备后再次尝 试。

# **1.13** 常用 **ADB** 命令有哪些?

本小节提供常用的ADB命令,方便您日常使用。

## 基础操作

- 安装APP
	- **adb install -r** xxx.apk //重新安装现有应用,保留其数据和缓存文件 **adb install -s** xxx.apk //安装apk到SD卡 **adb install -f** xxx.apk //安装apk到内部系统内存
- 获取安装位置 **adb shell pm get-install-location**
- 卸载APP

adb uninstall <package> **adb uninstall -k** <package> //卸载APP但保留数据和缓存文件

- 启动adb服务 **adb start-server**
- 关闭adb服务 **adb kill-server**
- 进入shell环境 **adb shell**
- 退出shell环境 **exit**

# 设备信息查看

- 查看所连接的设备以及设备所对应的序列号 **adb devices**
- 查看手机CPU架构和内核个数 **adb shell cat /proc/cpuinfo**
- 查看系统的详细内存信息 **adb shell cat /proc/meminfo**
- 获取手机磁盘空间 **adb shell df**
- 获取手机系统版本 **adb shell getprop ro.build.version.release**
- 获取机器MAC地址 **adb shell cat /sys/class/net/wlan0/address**

# 软件包管理器(**pm**)相关

- 清除与应用关联的所有数据 adb shell pm clear <package>
- 查看指定应用的apk路径 adb shell pm path <package>
- 查看所有已安装的应用的包名 **adb shell pm list packages**
- 查看含有"android"字段的应用的包名 **adb shell pm list packages** android
- 查看第三方应用的包名 **adb shell pm list packages -3**

## 进程查看

- 各进程内存使用情况 **adb shell procrank**
- 查看应用的进程信息 **adb shell "ps | grep** <package>**"**
- 结束一个进程 **adb shell kill** [pid]

# 文件操作

从本地设备向手机发送文件 **adb push** file mobile\_directory 示例:

<span id="page-12-0"></span>将本地设备上的"C:/Downloads/test.png"文件发送至手机的"/data/media/0/ Pictures"目录下,请执行**adb push C:/Downloads/test.png /data/media/0/ Pictures**命令。可通过如下方法验证是否发送成功:

**adb shell cd /sdcard/Download ls**

从手机复制文件到本地设备 **adb pull** file local\_computer\_directory

示例:

将手机上的"/sdcard/Download/test.png"文件复制到本地设备的"C:/ Downloads"目录下,请执行**adb pull /sdcard/Download/test.png C:/ Downloads**命令。

- 移动文件/文件夹 **adb shell mv** path/file newpath/file
- 新建文件夹 **adb shell mkdir** path
- 新建文件 **adb shell touch** filename
- 重命名文件/文件夹 **adb shell rename** path/filename newpath/newfilename
- 查看文件内容 **adb shell cat** file

# **1.14** 云手机支持摄像头吗?

云手机支持虚拟SIM卡、虚拟手机号码、虚拟摄像头等相关功能。

# **1.15** 云手机支持人脸识别吗?

因云手机不支持摄像头功能,所以无法人脸识别。

# **1.16** 云手机使用自定义网络的安全组授权规则

使用自定义网络创建云手机服务器时,云手机服务将为您创建一个 "cph\_admin\_trust"委托,该委托包含的权限为:"CPH AgencyDependencyAccess"。

云手机服务将使用该委托完成如下操作:

- 为云手机/云游戏实例创建弹性网卡,分配弹性公网IP、虚拟IP。
- 为云手机/云手游服务器创建默认名称为system-cph-sg的安全组,并设置安全组 开放端口范围,具体默认规则参考图**[1-6](#page-13-0)**、图**[1-7](#page-13-0)**。

## <span id="page-13-0"></span>图 **1-6** 入方向规则

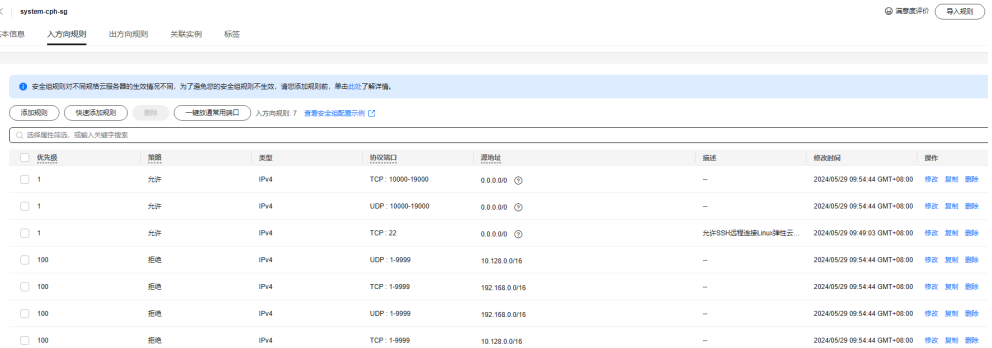

## 说明

- 22端口为公网通过SSH加密隧道ADB连接云手机依赖端口。
- 10000~19000端口范围将映射至每个云手机云游戏实例以支持实例开放的多个应用访问端 口,每个云手机云游戏开放的应用端口可在云手机详情内查看。
- "CPH deny rule for tenant vpc"规则用于限制同一VPC下的服务器之间的手机,使其不能 通过1-9999的端口互访。

# 图 **1-7** 出方向规则

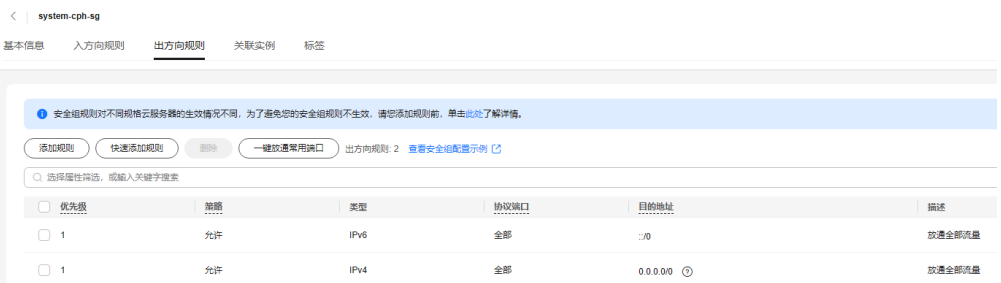

同一VPC下的弹性云服务器默认无法通过1-9999端口访问云手机/云游戏实例,若想放 开此限制,需要添加高优先级的安全组规则。例如某弹性云服务器IP地址为 192.168.0.164,想要通过4555端口访问云手机,则需要添加以下入方向规则:

- 优先级:1
- 策略:允许
- 协议端口:4555
- 源地址: 192.168.0.164

# 图 **1-8** 添加高优先级安全组规则

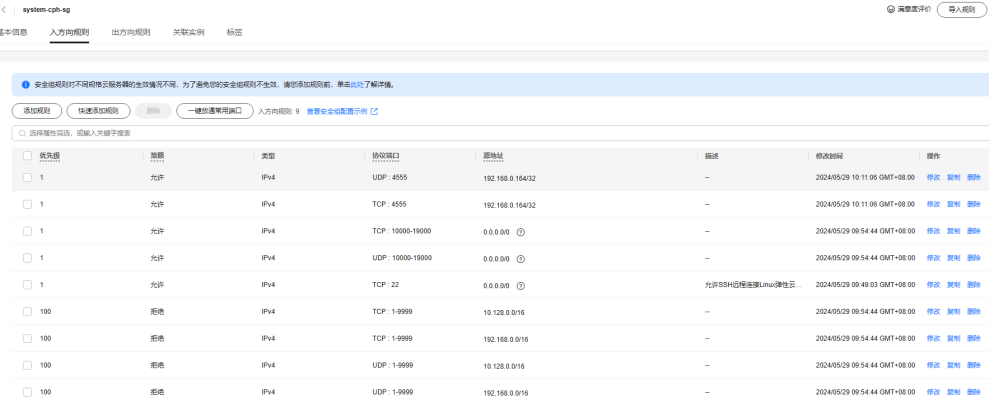

# **2 SSH** 隧道故障类

# <span id="page-15-0"></span>**2.1** 通过公网访问云手机时,建立 **SSH** 隧道失败了,如何解 决?

若您建立SSH隧道失败,请重点排查以下命令的参数是否正确。

## **ssh -L** 本地空闲端口**:**云手机监听**IP:**云手机监听端口 **SSH**隧道用户名**@**公网**IP**地址 **-i** 私钥文件路径 **-Nf**

- 检查参数"本地空闲端口"是否被占用了。
- 确保您获取的是"实例监听端口"而非"服务器监听端口"。
- 检查"SSH隧道用户名"使用的是项目**ID**,请参考[如何获取项目](#page-7-0)**ID**?。
- 创建新的密钥对,并在"服务器管理"界面更新云手机所在服务器的密钥对,等 待1-2分钟至其生效,然后使用新的私钥文件路径再次执行命令。

# **2.2** 建立 **SSH** 隧道时提示"**Authorized users only. All** activities may be monitored and reported.", 是什么意 思?

"Authorized users only. All activities may be monitored and reported."是SSH隧道 建立成功的提示,如图**2-1**所示。

图 **2-1** 建立 SSH 隧道(成功提示)

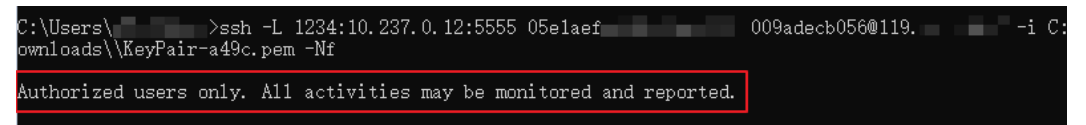

如果SSH隧道建立失败,会在这个提示下显示"Permission denied"、"Connection closed"等报错信息。

# <span id="page-16-0"></span>**2.3** 建立 **SSH** 隧道时报错"**too open**"?

# 问题描述

在连接云手机时,建立SSH隧道报"too open"的错误,具体如图**2-2**所示。

## 图 **2-2** too open

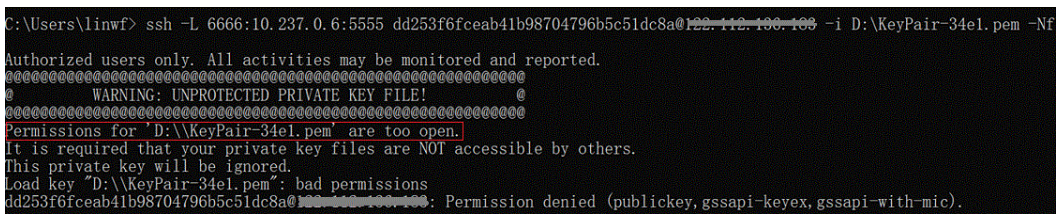

## 问题原因

用户的私钥文件权限过于开放,所以建立SSH隧道时被拒绝了。

## 处理方法

按以下操作修改私钥文件的权限:

- 如果用户的本地设备为Linux操作系统,可以在Linux环境执行**chmod 600** KeyPair-test.pem来设置。
- 如果用户的本地设备为Windows操作系统,请按照如下方法操作。此处以 Windows 10系统为例。
	- a. 找到保存在本地的私钥文件, 鼠标右键单击, 选择"属性"。 弹出"KeyPair-test.pem 属性"对话框。
	- b. 选择"安全"页签,单击右下方的"高级"。
		- 弹出"KeyPair-test.pem的高级安全设置"对话框。
	- c. 依次执行如下操作:

### <span id="page-17-0"></span>图 **2-3** 安全设置

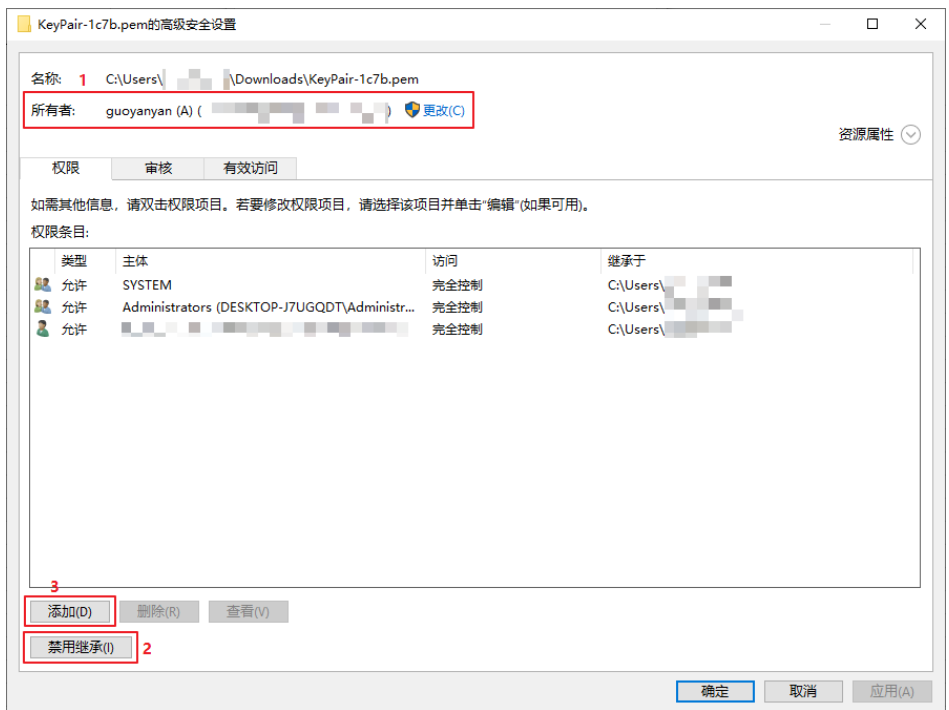

1: 确认所有者是否为自己的用户名。如果不是, 请单击"更改"进行修改。 可以在cmd窗口输入**whoami**命令查看自己的用户名。

2: 单击"禁用继承",在弹窗中选择"从此对象中删除所有已继承的权 限"。

3:单击"添加",在弹出的"KeyPair-test.pem 的权限项目"对话框中,单 击"选择主体",输入自己的用户名,单击"确定"。

确保权限条目中只有自己的用户名,然后单击"确定"。

d. 返回"KeyPair-test.pem 属性"对话框,单击"确定"。

## 说明

以上描述中"KeyPair-test.pem"为私钥文件名称,请以实际为准。

# **2.4** 建立 **SSH** 隧道时报错"**Permission denied**"?

# 问题描述

在连接云手机时,建立SSH隧道报"Permission denied"的错误,具体如图**2-4**所示。

## 图 **2-4** Permission denied

Users\zp>netstat -an|findstr 7300 :\Users\zp>ssh -L 7300:10.237.0.61:5555 07e05b5480800f8f2f3ac0149103e946@ \_\_\_\_\_\_\_\_ -i D:\work\secret-key\TVI-south-o<br>budphone-20200312-1.pem -Nf<br>7e05b5480800f8f2f3ac0149103e946@121.37.227.5:|Permission denied (publickey)<mark>.</mark>

# <span id="page-18-0"></span>处理方法

1. 检查建立SSH隧道的命令中,SSH隧道用户名(即项目ID),是否与云手机所在区 域相匹配。

**ssh -L** 本地空闲端口**:**云手机监听地址 **SSH**隧道用户名**@**公网**IP**地址 **-i** 私钥文件路 径 **-Nf**

如果问题仍未解决,请执行**2**继续排查。

2. 检查建立SSH隧道的命令中, "-L"、"-i""-Nf"选项的大小写是否正确书 写。

如果问题仍未解决,请执行**3**继续排查。

- 3. 按照建立**SSH**[隧道时报错"](#page-16-0)**too open**"?中的处理方法,检查私钥文件的权限是 否正确设置。 如果问题仍未解决,请执行**4**继续排查。
- 4. 建立SSH隧道的命令中,尝试换一个本地空闲端口。 如果问题仍未解决,请<mark>新建工单</mark>联系我们。

# **2.5** 建立 **SSH** 隧道时报错"**no match mac found**"?

## 问题描述

本地使用macOS系统连接云手机时,建立SSH隧道报"no match mac found"的错 误,且体如下所示:

no match mac found: client hmac-md5,hmac-sha1,hmac-ripemd160,hmac-ripemd160@openssh…

# 问题原因

这个问题一般是由OpenSSH引起的,可能因为下载了多个版本的OpenSSH,或者下载 的OpenSSH不兼容。对于系统自带SSH的场景较少出现此问题。

## 处理方法

以Windows 10 为例:

打开"控制面板 > 程序 > 卸载程序",单击任意一个OpenSSH程序,按下 "Option"键,查看下载了几个OpenSSH。

- 若存在多个,则卸载多余程序,保留8.1p1版本。
- 若只有一个,建议使用8.1p1版本。

## 说明

Windows 系统 OpenSSH 8.1p1版本下载地址:**[https://www.mls-software.com/files/](https://www.mls-software.com/files/setupssh-8.1p1-1.exe) [setupssh-8.1p1-1.exe](https://www.mls-software.com/files/setupssh-8.1p1-1.exe)**

Linux 系统 OpenSSH 下载地址:**<https://www.openssh.com/>**

# <span id="page-19-0"></span>**2.6** 建立 **SSH** 隧道时报错"**no matching key exchange** method found"?

# 问题描述

在连接云手机时,建立SSH隧道报"no matching key exchange method found"的 错误,具体如下所示:

no matching key exchange method found. Their offer: curve25519-sha256,curve25519-sha256@libssh.org

# 问题原因

这个问题一般是由SSH客户端与SSH服务端建立连接时找不到匹配的KexAlgorithms算 法引起的,在云手机场景下,通常是SSH客户端的版本过低导致的。

# 处理方法

以Windows 10 为例:

将OpenSSH程序升级至8.1p1版本。

## 说明

Windows 系统 OpenSSH 8.1p1版本下载地址:**[https://www.mls-software.com/files/](https://www.mls-software.com/files/setupssh-8.1p1-1.exe) [setupssh-8.1p1-1.exe](https://www.mls-software.com/files/setupssh-8.1p1-1.exe)** Linux 系统 OpenSSH 下载地址:**<https://www.openssh.com/>**

# **2.7** 如何保持 **SSH** 会话不中断?

## 问题描述

在连接云手机时,可能会因为长时间不操作,导致SSH会话超时退出。如果已经通过 ADB连接上云手机,那么超时退出后,将无法继续执行adb shell相关命令。

## 处理方法

在建立SSH隧道时,命令中添加"-o ServerAliveInterval=30"参数。那么完整的命令 为:

**ssh -L** 本地空闲端口**:**云手机监听地址 **SSH**隧道用户名**@**公网**IP**地址 **-i** 私钥文件路径 **o ServerAliveInterval=30 -Nf**

其中,"ServerAliveInterval=30"参数表示:本地ssh客户端每隔30s向服务器端sshd 发送keep-alive包,以保持会话连接。

# **2.8** 建立隧道连接失败如何处理?

建立隧道连接失败或adb devices显示对应设备状态为offline,将表示建连云手机设备 实例失败,首先尝试使用adb connect重新建连,若依旧无法建连则:

- 检查访问密钥文件是否为相应服务器的访问密钥。
- 前往云手机控制台页面,检查相应云手机实例运行状态是否正常。
- 重新配置config.json的必要字段,尝试重新连接恢复。

# <span id="page-20-0"></span>**2.9** 云手机查询接口调用出错如何处理?

接口调用出错将无法获取建立相应隧道连接的必要信息,将无法正常连接云手机设备 实例,具体报错示例如下:

unable to connect to xxxx:xxxx: An error occurred when calling the Cloud Phone API for querying the ADB access info, check adb.tunnel.log file for more details.

首先,尝试使用adb connect重新建立连接,依旧报错可通过查看安装目录下的日志 adb.tunnel.log中的输出获得进一步的信息,通常可以通过检查下面内容进行规避错误

- 检查配置文件中AK/SK是否正确,服务器所在region是否正确。
- 检查建连参数中服务器EIP是否正确,云手机对应服务器监听端口是否正确。

# **3 ADB** 连接故障类

# <span id="page-21-0"></span>**3.1 ADB** 连接云手机时报错"**unable to connect to :5555**"?

# 问题描述

在连接云手机时,建立SSH隧道成功后,执行ADB连接命令时报"unable to connect to :5555"的错误,具体如图**3-1**所示。

图 **3-1** unable to connect to :5555

 $D:\peng\Tools$ adb connect 127.0.0.1:8084 unable to connect to :5555

# 问题原因

ADB调试模式为USB,需要切换到无线调试模式。

# 处理方法

在命令行窗口执行**adb tcpip** 本地空闲端口后,再使用**adb connect 127.0.0.1:**本地空 闲端口命令重新连接。

# 3.2 ADB 连接突然中断, 如何解决?

## 问题描述

ADB连接突然中断,且执行**adb devices**无已连接设备显示。

## 问题原因

ADB连接突然中断,可能是因为用户本地物理设备网络闪断,或者ADB工具本身的原 因。

# <span id="page-22-0"></span>处理方法

采用重启adb服务的方式恢复,操作步骤如下:

1. 关闭adb服务。

**adb kill-server**

- 2. 启动adb服务。 **adb start-server**
- 3. 重试ADB连接。

**adb connect 127.0.0.1:**本地空闲端口

# **3.3** 云手机 **ADB** 连接出错如何处理?

云手机ADB工具集成隧道连接服务,所有的云手机建连过程都依赖隧道服务能够正常 运行,您可使用**adb kill-server**和**adb start-server**命令重启ADB及云手机隧道连接服 务。同时,您需要检查系统环境变量PATH中是否存在其它版本ADB工具所在路径,若 存在,需要将其它版本ADB工具移除。

其他常见配置错误如下:

- 错误: Error file config.json doesn't exist, should in the same path as adb. config.json配置文件需要与adb在同级目录下。
- 错误: Error key pair file C:\Users\Administrator\Desktop\adb\keypair.pem **doesn't exist in config.json.**

密钥文件不存在,检查密钥文件路径是否正确。

- 错误: Error invalid character 'U' in string escape code in config.json. 密钥文件路径名不合法,Windows平台下需要使用\\分割,例如:C:\\Users\ \Administrator\\Desktop\\adb\\keypair.pem
- 错误: Error access key id is empty in config.json. AK未提供,参考获取**[AK/SK](https://support.huaweicloud.com/devg-apisign/api-sign-provide.html#api-sign-provide__section5742192219435)**。
- 错误: Error access secret key is empty in config.json. SK未提供,参考获取**[AK/SK](https://support.huaweicloud.com/devg-apisign/api-sign-provide.html#api-sign-provide__section5742192219435)**。